# **How to create your ORCiD account**

## 1. **Registration**

Visit<https://orcid.org/> . Browse through the page to learn more about ORCID's features and, once ready, click on "sign in/register" (top right).

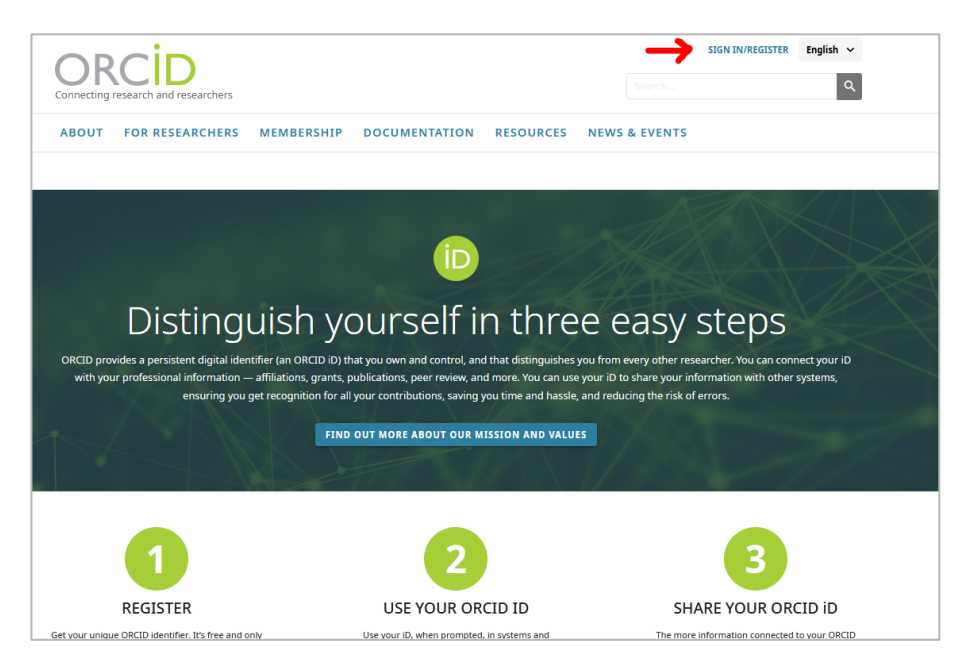

To complete the 3-steps registration procedure, you need to indicate your personal data including your email, then create a strong password and finally decide the visibility level of your account. Once you verify the email address, the registration is complete. You are now ready to add information to your profile!

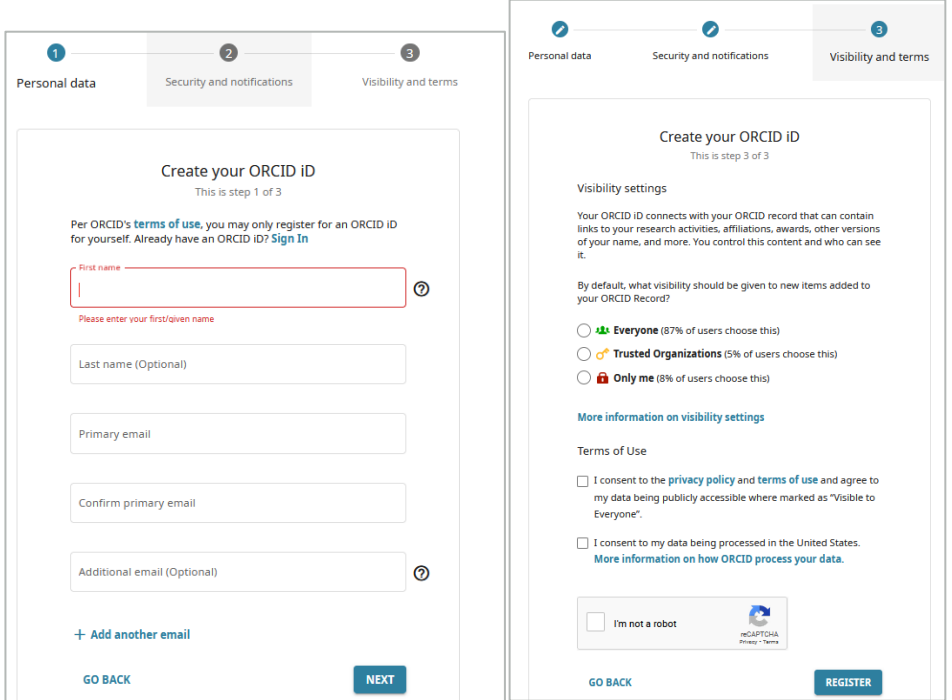

# 2. **Adding information**

In your account, you can add all relevant information about yourself, your role(s) and your achievements.

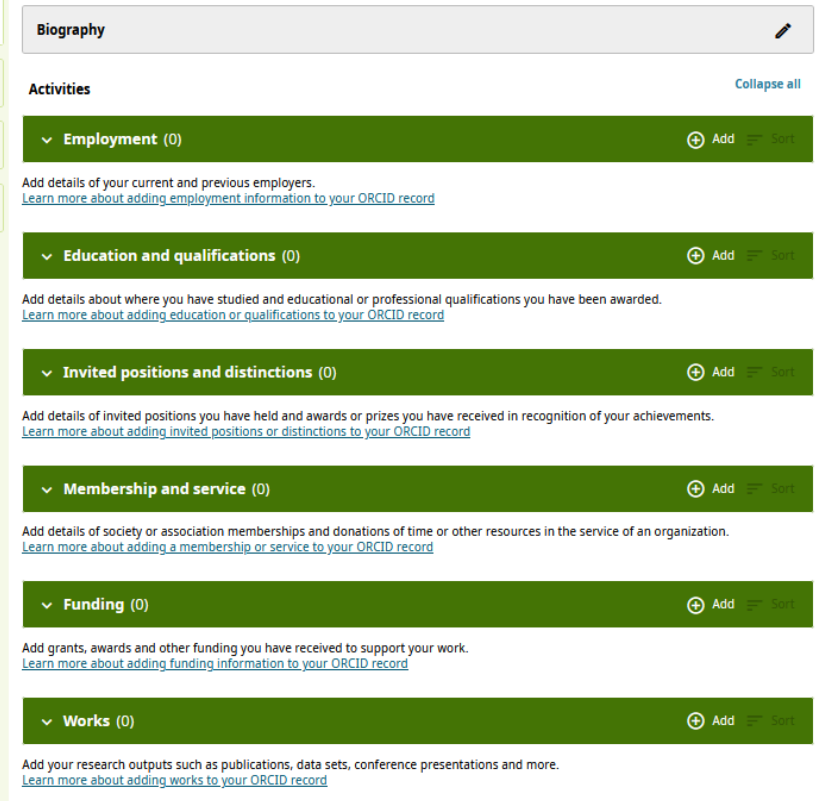

Under the header "**Works**", you can add all your research outputs such as publications, conference presentations and much more. You can either add them **manually**, or **using an identifier** (such as DOI or PubMed ID), or **importing them from a BibTeX file**. How to add works to your ORCID record: [https://support.orcid.org/hc/en](https://support.orcid.org/hc/en-us/articles/360006973133-Add-works-to-your-ORCID-record)[us/articles/360006973133-Add-works-to-your-ORCID-record](https://support.orcid.org/hc/en-us/articles/360006973133-Add-works-to-your-ORCID-record)

## 3. **Link to the SNSF CV**

Once your profile is created, you are assigned a unique 16-digits identifier. You can now link it to your SNSF CV. Under the container "Basic data", you can click on "Connect your ORCID iD". The system will automatically retrieve your ID and ask you to confirm it.

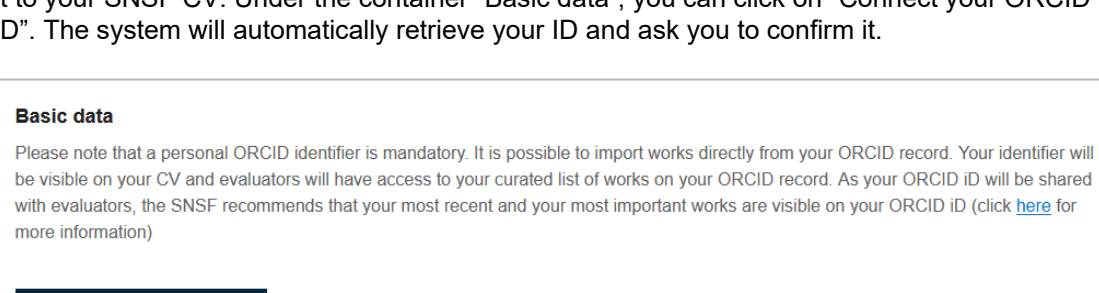

#### Connect ORCID iD